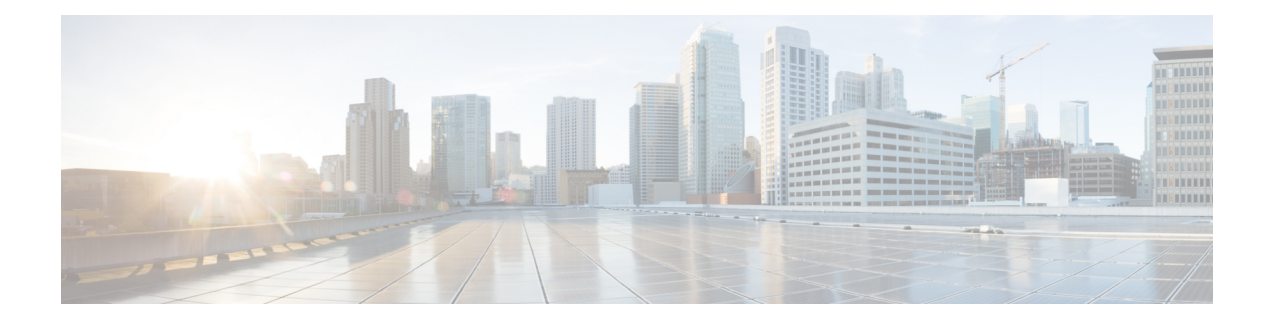

# 设置、安装和基本配置

本章包含以下部分:

- 解决方案部署概述, on page 1
- SMA 兼容性矩阵, on page 2
- 安装规划 , on page 2
- 为设置做准备 , on page 3
- 访问安全管理设备 , on page 5
- 使用 Swagger UI 访问安全管理设备的 API 接口, 第9页
- 运行系统设置向导, on page 9
- 关于添加托管设备, on page 13
- 在安全管理设备上配置服务, on page 14
- 确认和放弃配置更改 , on page 14

# 解决方案部署概述

要配置思科 安全邮件和 Web 管理器以便为思科内容安全解决方案提供服务,请执行以下操作:

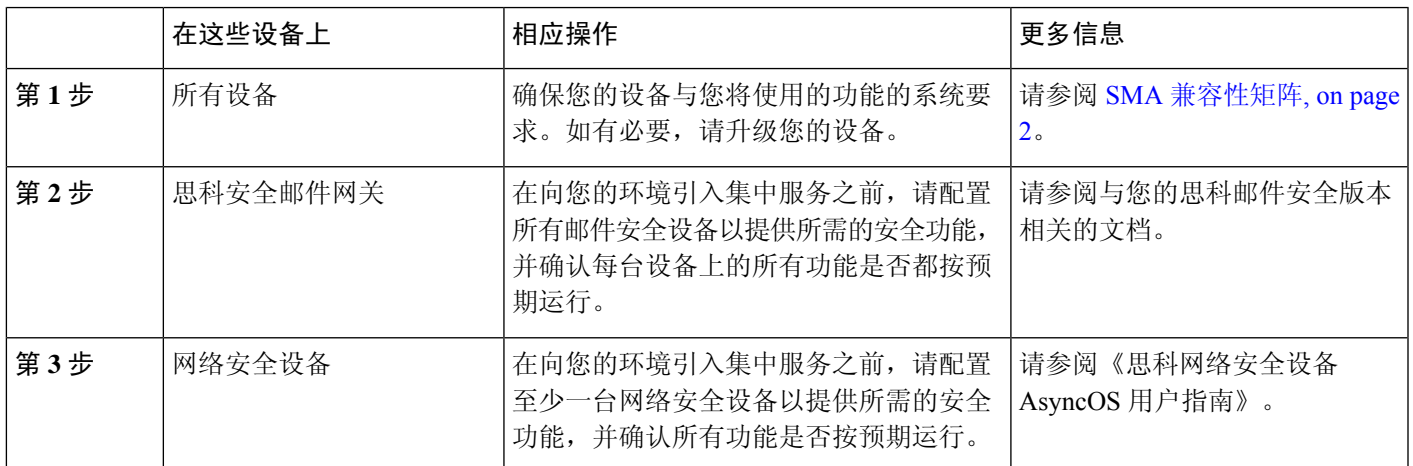

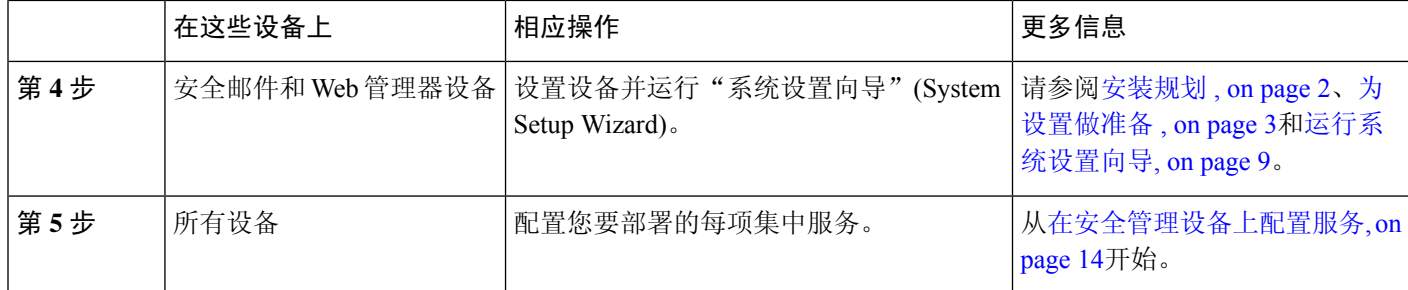

# **SMA** 兼容性矩阵

欲了解您的安全管理设备与邮件安全设备和网络安全设备的兼容性,以及在导入和发布网络案例设 备配置时的配置文件兼容性,请参阅位于以下位置的兼容性列表: <http://www.cisco.com/c/en/us/support/security/content-security-management-appliance/products-release-notes-list.html>。

# 安装规划

- 网络规划 , on page 2
- 关于将 思科安全邮件和 Web 管理器设备与邮件安全 邮件网关设备集成 , on page 3
- 使用集群化的 邮件网关设备部署 , on page 3

### 网络规划

思科安全邮件和 Web 管理器设备允许您将最终用户应用与驻留在隔离区 (DMZ) 的更安全的网关系 统隔开。使用两层防火墙可在网络规划上提供灵活性,使最终用户不直接连接到外部 DMZ。

#### **Figure 1:** 典型网络配置包含安全管理设备

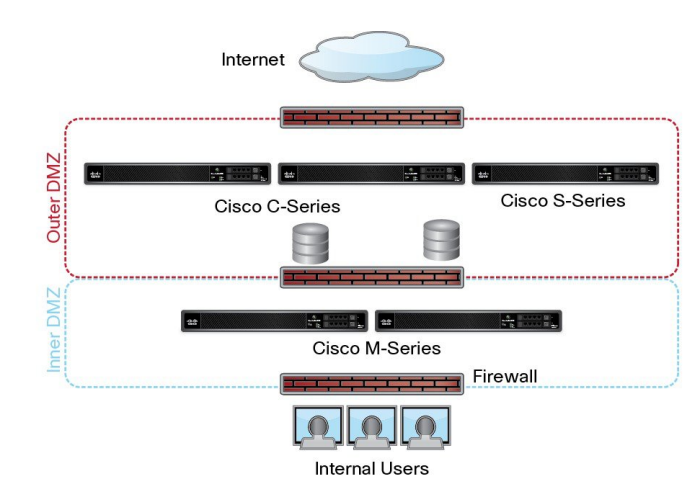

下图显示纳入 思科安全邮件和 Web 管理器设备和多个 DMZ 的典型网络配置。您将 思科安全邮件和 Web 管理器设备部署在内部网络中 DMZ 的外部。所有连接均是由 思科安全邮件和 Web 管理器设备 (M 系列)向托管理邮件安全设备(C 系列)和托管网络安全设备(S 系列)发起。

企业数据中心可以共享思科安全邮件和Web管理器设备,以便为多个网络和邮件安全设备执行集中 报告和邮件跟踪,同时为多个网络安全设备进行集中策略配置。安全管理设备还可以用作外部垃圾 邮件隔离区。

将邮件安全设备和网络安全设备连接到 思科安全邮件和 Web 管理器设备并正确配置所有设备后, AsyncOS 将收集和整合来自托管设备的数据。可以根据整合的数据生成报告,并可确定邮件和网络 使用的总体概况。

### 关于将 思科安全邮件和 **Web** 管理器设备与邮件安全 邮件网关设备集成

有关将 思科安全邮件和 Web 管理器设备与 邮件网关设备集成的更多信息,请参阅 邮件网关设备用 户文档或在线帮助中的"在思科内容安全管理设备中集中服务"一章。

### 使用集群化的 邮件网关设备部署

不能将思科安全邮件和Web管理器设备放在使用邮件设备的集中管理功能的邮件网关设备集群中。 但是,集群化的 邮件网关设备可向 思科安全邮件和 Web 管理器设备传送邮件以进行集中报告和跟 踪,也可向隔离区传送邮件。

# 为设置做准备

在运行"系统设置向导"(System Setup Wizard) 之前:

步骤 **1** 查看产品的最新版本说明。请参阅网络规划 , on page 2。

- 步骤 **2** 验证安全解决方案的各个组件兼容。请参阅SMA 兼容性矩阵, on page 2。
- 步骤 **3** 确保您的网络和物理空间已做好支持此部署的准备。请参阅安装规划 , on page 2。
- 步骤 **4** 进行实际设置并连接安全管理设备。请参阅进行实际设置并连接设备 , on page 3。
- 步骤 **5** 确定网络和 IP 地址分配。请参阅确定网络和 IP 地址分配, on page 4。

步骤 **6** 收集系统设置的相关信息。请参阅收集设置信息, on page 4。

### 进行实际设置并连接设备

在按照本章中的程序操作之前,请完成设备随附的快速入门指南中所述的步骤。在本指南中,假定 您已打开设备包装,将其实际安装在机架中,并已开启设备。

在登录到 GUI 之前,需要设置 PC 和安全管理设备之间的专用连接。例如,可以使用随附的交叉电 缆从设备的管理端口直接连接到笔记本电脑。或者,也可以通过 PC 和网络之间的以太网接口(例 如,以太网集线器),以及网络和安全管理设备中的管理端口之间的以太网接口连接。

### 确定网络和 **IP** 地址分配

## **Santa Contract Contract Contract Contract Contract Contract Contract Contract Contract Contract Contract Contract Contract Contract Contract Contract Contract Contract Contract Contract Contract Contract Contract Contract**

如果您已将设备连线到网络,请确保内容安全设备的默认 IP 地址与网络中的其他 IP 地址不存在冲 突。在每台设备的"管理"(Management) 端口上预先配置的 IP 地址是 192.168.42.42。 **Note**

完成设置后,依次转至主安全管理设备上的管理设备 **>** 网络 **> IP** 接口页面,更改安全管理设备使用 的接口。

您需要关于您选择使用的每个以太网端口的以下网络信息:

- IP 地址
- 网络掩码

此外,需要有关整个网络的以下信息:

- 网络中默认路由器(网关)的 IP 地址
- DNS 服务器的 IP 地址和主机名(如果要使用互联网根服务器,则无需此信息)
- NTP 服务器的主机名或 IP 地址(如果想要手动设置系统时间,则无需此信息)

有关详细信息,请参阅[分配网络和](b_sma_admin_guide_15_0_appendix2.pdf#nameddest=unique_23) IP 地址。

如果您在互联网与内容安全设备之间的网络上运行防火墙,可能必须为设备打开特定的端口才能正 常运行。有关防火墙的详细信息,请参[阅防火墙资讯](b_sma_admin_guide_15_0_appendix3.pdf#nameddest=unique_24) **Note**

请始终使用安全管理设备上的相同IP地址用于向邮件安全设备发送邮件以及从中接收邮件。有关说 明,请参阅您的邮件安全设备的说明文档中的邮件流信息。

请注意,思科 安全邮件和 Web 管理器与其管理的设备之间不支持使用 IPv6 进行通信。

## 收集设置信息

使用下表收集有关系统设置的信息。当运行"系统设置向导"(SystemSetupWizard)时,您需要这些 信息。

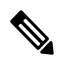

**Note** 有关网络和 IP 地址的详细信息,请参[阅分配网络和](b_sma_admin_guide_15_0_appendix2.pdf#nameddest=unique_23) IP 地址。

下表 显示系统设置工作表

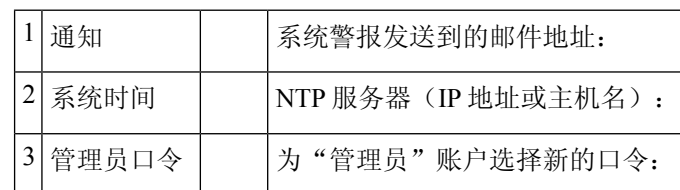

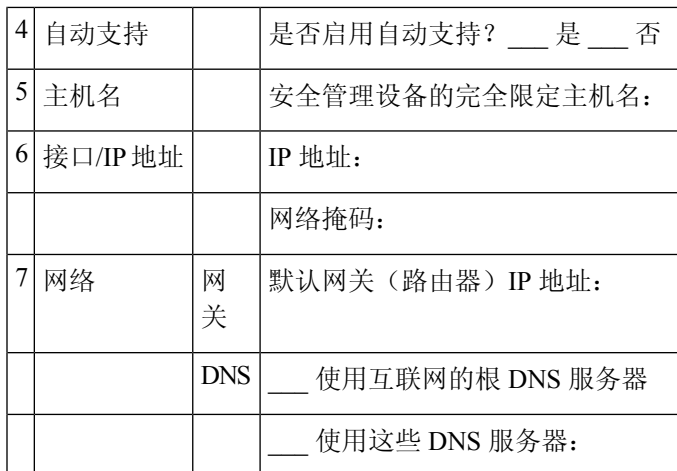

# 访问安全管理设备

安全管理设备包含基于 Web 的标准图形用户界面、用于管理垃圾邮件隔离区的基于 Web 的独立界 面、命令行界面和面向有权访问特定特性和功能的管理用户的特殊或限定界面。

- 浏览器要求, on page 5
- 关于访问Web 界面 , on page 6
- 访问旧 Web 界面, on page 8
- 访问 Web 界面, on page 7
- 访问命令行界面, on page 8
- 支持的语言, on page 8
- 在深色模式下访问新 Web 界面, on page 9

## 浏览器要求

要访问 GUI, 您的浏览器必须支持且能够接受 JavaScript 和 Cookie, 而且还必须能够显示包含层叠 样式表 (CSS) 的 HTML 页面。

#### **Table 1:** 支持的浏览器和版本

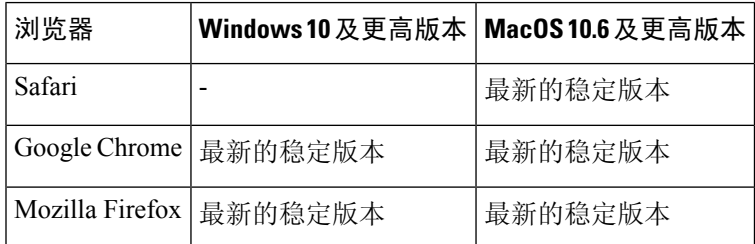

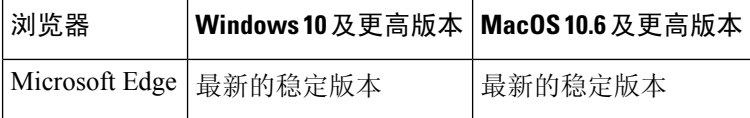

- Safari(最新的稳定版本)
- Firefox (最新的稳定版本)
- Google Chrome (最新的稳定版本)
- Microsoft Edge (最新的稳定版本)

只有浏览器正式支持的操作系统支持浏览器。

您可能需要配置浏览器的弹出窗口阻止设置以便使用 GUI, 因为单击界面中的某些按钮或链接会导 致打开其他窗口。

为了实现HTML页面的无缝导航和呈现,思科建议使用以下浏览器访问设备的新 Web界面(AsyncOS 12.0 及更高版本):

- Google Chrome (最新的稳定版本)
- Mozilla Firefox (最新的稳定版本)

您可以在任何受支持的浏览器上访问设备的旧 Web 界面。

设备的新 Web 界面(AsyncOS 12.0 及更高版本)支持的分辨率介于 1280x800 和 1680x1050 之间。 对于所有浏览器,最佳查看分辨率为 1440x900。

**Note** Cisco 不建议以更高的分辨率查看设备的新 Web 界面。

## 关于访问**Web** 界面

思科安全邮件和 Web 管理器设备有两个 Web 界面: 标准管理员界面, 默认使用端口 80; 垃圾邮件 隔离区最终用户界面,默认使用端口 82。垃圾邮件隔离区 HTTPS 界面启用后,默认使用端口 83。

由于在配置每个 Web 界面时可以指定 HTTP 或 HTTPS(在 思科安全邮件和 Web 管理器设备上依次 转至管理设备 **(Management Appliance) >** 网络 **(Network) > IP** 接口 **(IP Interfaces)**),如果在会话期 间在两者之间切换,系统可能要求您重新进行身份验证。例如,如果您通过 HTTP 在端口 80 上访问 管理员网络界面,然后在同一浏览器中,通过 HTTPS 在端口 83 访问垃圾邮件隔离区最终用户网络 界面,则在您返回至管理员网络界面时,系统会要求您重新进行身份验证。

不要使用以下方式同时执行任何配置更改: **Note**

- 同一浏览器上的多个选项卡。
- 同一系统或两个不同系统上的多个浏览器。

### 访问 **Web** 界面

- 步骤 **1** 打开 Web 浏览器并输入设备的 IP 地址或主机名。
- 步骤 **2** [仅限新 Web 界面] 您可以通过以下方式之一访问新 Web 界面:
	- 新 Web 界面使用 AsyncOS API HTTP/HTTPS 端口 (6080/6443) 和 trailblazer HTTPS 端口 (4431)。您可 以在 CLI 中使用 trailblazerconfig 命令来配置 trailblazer HTTPS 端口。确保在防火墙中打开 trailblazer HTTPS 端口。 **Note**
		- 当 trailblazerconfig CLI 命令启用后, 请使用以下 URL https://example.com:<trailblazer-https-port>/ng-login

其中, example.com 是设备主机名, < trailblazer-https-port> 是在设备上已配置的 trailblazer HTTPS 端口。

有关 trailblazerconfig CLI 命令的详细信息, 请参阅[Trailblazerconfig](b_sma_admin_guide_15_0_chapter17.pdf#nameddest=unique_33) 命令。

- 当禁用 trailblazerconfig CLI 命令时,请使用以下 URL https://example.com:<https-port>/ng-login
	- 其中, example.com 是设备主机名, <https-port> 是设备上配置的 HTTPS 端口。
- 登录到旧 Web 界面,然后单击 **Security Management appliance is getting a new look. Try it!!**链接以访问新 Web 界面。
- 请确保设备上已启用 AsyncOS API。 **Important**
	- 您必须再次登录到设备的旧版 Web 界面。
	- · 如果已启用 trailblazerconfig, 则必须在防火墙上打开配置的 HTTPS 端口。默认 HTTPS 端口为 4431。

确保 DNS 服务器可以解析为访问设备指定的主机名。

• 如果 trailblazerconfig 已被禁用,在管理设备 **(Management Appliance) >** 网络 **(Network) > IP** 接 口 **(IP Interfaces)** 中配置的 AsycnOS API 端口会在防火墙上打开。默认 AsyncOS API HTTP/HTTPS 端口为 6080/6443。

步骤 **3** 输入以下默认值:

• 用户名:**admin**

此外,不要使用并发 Web 界面和 CLI 会话,否则可能会导致意外行为。

• 口令:**ironport**

**Note** 使用 Web 界面或命令行界面完成"系统设置向导"后,此口令将无效。

### 访问旧 **Web** 界面

您必须登录到安全管理设备才能访问旧 Web 界面。有关详细信息,请参阅访问 Web 界面, 第7 页 注释

要启用和配置报告、邮件跟踪、隔离区、网络访问和监控系统状态,必须访问旧 Web 界面。

要从新 Web 界面访问旧 Web 界面, 请点击齿轮图标 , 如下图所示:

#### 图 **2:** 访问旧 **Web** 界面

admin 上 ? 【 章 Monitoring Tracking Quarantine

旧 Web 界面将在新浏览器窗口中打开。您必须重新登录,才能访问该页面。 如果要完全注销该设备,则需要注销设备的新旧 Web 界面。

## 访问命令行界面

在 邮件和网页管理器 设备上访问命令行界面或 CLI 与在所有 Cisco 安全邮件和网页管理器 设备上访 问 CLI 的方式相同。但是,存在一些差异:

- 必须通过 GUI 执行系统设置。
- 有些 CLI 命令在设备上不可用。有关不支持的命令的列表,请参阅 Cisco 安全邮件和网页管理 器 设备 IronPort AsyncOS CLI 参考指南。

对于生产部署,您应使用 SSH 访问 CLI。使用标准 SSH 客户端在端口 22 访问设备。对于实验室配 置,您还可以使用 telnet; 但是, 此协议未加密。

## 支持的语言

使用适当的许可密钥, AsyncOS 可以用以下任何语言显示 GUI 和 CLI:

- 英语
- 法语
- 西班牙语
- 德语
- 意大利语
- 韩语
- 日语
- 葡萄牙语(巴西)
- 中文(简体和繁体)
- 俄语

要选择 GUI 和默认报告语言,请执行以下任一操作:

- 设置语言首选项。请参阅[设置首选项。](b_sma_admin_guide_15_0_chapter17.pdf#nameddest=unique_34)
- 使用 GUI 窗口右上角的"选项"(Options) 菜单为会话选择语言。

(有效的方法取决于对登录凭证进行验证时所用的方法。)

### 在深色模式下访问新 **Web** 界面

深色模式是一种反向配色方案,在深色背景上使用浅色字体、用户界面元素和图标。现在,您可以 在设备的新 Web 界面上使用深色模式。

要切换到设备上的深色模式 Web 界面,请点击新 Web 界面右上角的用户信息部分,然后选择深色 模式 **(Dark Mode)**。

# 使用 **Swagger UI** 访问安全管理设备的 **API** 接口

Sw UI 允许您可视化设备的 API 资源并与之交互。这是根据您的 API 规范自动生成的。有关详细信 息,请参阅 <https://swagger.io/tools/swagger-ui/>。

您可以通过以下任何一种方式在 安全邮件和 Web 管理器设备的新 Web 界面上登录 Swaver UI:

• 使用以下 URL - https://example.com:<trailblazer-https-port>/swagger

其中, example.com是设备主机名, < trailblazer-https-port> 是在设备上已配置的 trailblazer HTTPS 端口。

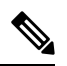

必须启用设备上的 trailblazer HTTPS 端口才能访问 Swaver UI。有关 trailblazerconfig CLI 命令的详细信息,请参阅[Trailblazerconfig](b_sma_admin_guide_15_0_chapter17.pdf#nameddest=unique_33) 命令。 注释

• 登录设备的新 Web 界面。单击右上角的 **?** 按钮,然后从下拉列表选择 **API** 帮助:**Swagger (API Help: Swagger)**。Swagger UI 将打开一个新的浏览器窗口。

# 运行系统设置向导

AsyncOS提供基于浏览器的"系统设置向导"(SystemSetupWizard)以引导您完成系统配置的过程。 之后,您可能希望利用该向导未提供的自定义配置选项。但是,初始设置必须使用向导,以确保配 置完整。

安全管理设备仅支持通过 GUI 运行此向导。不支持通过命令行界面 (CLI) 进行系统设置。

- 准备工作 , on page 10
- 系统设置向导概述 , on page 10

## 准备工作

完成为设置做准备 , on page 3中的所有任务。

 $\sqrt{N}$ 

"系统设置向导(SystemSetupWizard)"将完全重新配置设备。只有初始安装设备或希望完全覆盖现 有配置时,才使用该向导。 **Caution**

确保通过管理端口将安全管理设备连接到您的网络。

 $\bigwedge$ 

**Caution**

安全管理设备的管理端口出厂设置为默认IP地址:192.168.42.42。将安全管理设备连接到您的网络 之前,请确保其他设备的 IP 地址与出厂默认设置没有冲突。

默认情况下,如果空闲时间超过 30分钟,或关闭浏览器而不注销,则会话将超时。如果发生这种情 况, 必须重新输入用户名和口令。如果在运行"系统设置向导"(System Setup Wizard)时会话超时, 您需要从头重新开始。要更改超时限制,请参阅配置 Web UI [会话超时。](b_sma_admin_guide_15_0_chapter16.pdf#nameddest=unique_38) **Note**

## 系统设置向导概述

- 步骤 **1** 启动系统设置向导 , on page 11
- 步骤 **2** 查看最终用户许可协议, on page 11
- 步骤 **3** 配置系统设置, on page 11
	- 通知设置和自动支持
	- 系统时间设置
	- 管理员口令

步骤 **4** 配置网络设置, on page 12

- 设备的主机名
- 设备的 IP 地址、网络掩码和网关
- 默认路由器和 DNS 设置

#### 步骤 **5** 查看配置, on page 12

浏览各个向导页面并仔细检查步骤 4 的配置。您可以通过单击上一步 **(Previous)** 返回到某个步骤。在该过程结束 时,向导将提示您提交自己所做的更改。大多数更改在提交后才会生效。

步骤 **6** 继续执行后续步骤, on page 13

#### 启动系统设置向导

要启动该向导,请按访问 Web 界面, on page 7所述登录到 GUI。当您第一次登录到 GUI 时, 默认 情况下会显示系统设置向导的初始页面。您还可以从"系统管理"(System Administration)菜单("管 理设备"[Management Appliance] > "系统管理"[System Administration] > "系统设置向导"[System Setup Wizard]) 访问"系统设置向导"(System Setup Wizard)。

### 查看最终用户许可协议

首先阅读许可协议。在阅读并同意许可协议后,选中表示您同意的复选框,然后点击开始设置(Begin Setup) 以继续。

#### 配置系统设置

#### 输入系统警报的邮件地址

在出现需要您干预的系统错误时,AsyncOS 会通过邮件发送警报消息。输入将警报发送到的一个或 多个邮件地址。

您需要为系统警报添加至少一个邮件地址。多个地址之间用逗号分隔。您最初输入的邮件地址会接 收处于所有级别的各种警报。您可以稍后自定义警报配置。有关详细信息,请参阅[管理警报](b_sma_admin_guide_15_0_chapter17.pdf#nameddest=unique_46)。

#### 设置时间

设置安全管理设备中的时区,以使邮件信头和日志文件中的时间戳正确。使用下拉菜单找到您所在 的时区或定义时区与 GMT 的时差。

您可以手动设置系统时钟时间,但思科建议使用网络时间协议 (NTP) 服务器将时间与网络或互联网 上的其他服务器同步。默认情况下,思科 NTP 服务器 (time.sco.cisco.com) 添加为一个条目,用于同 步 思科安全邮件和 Web 管理器设备上的时间。输入 NTP 服务器的主机名,然后单击添加条目 (Add Entry) 以配置一台额外的 NTP 服务器。有关详细信息,请参阅[配置系统时间。](b_sma_admin_guide_15_0_chapter17.pdf#nameddest=unique_48)

#### 设置口令

您必须更改 AsyncOS 管理员账户的口令: adminpassphrase。将口令保存在安全的位置。对口令所做 的更改会立即生效。

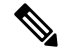

**Note** 如果在重置口令后取消系统设置,系统不会撤消您所做的口令更改。

#### 启用自动支持

"自动支持(AutoSupport)"功能(默认为启用)通知客户支持安全管理设备中存在的问题,以便他 们可以提供最佳支持。有关详细信息,请参阅[思科自动支持](b_sma_admin_guide_15_0_chapter17.pdf#nameddest=unique_51) (Cisco AutoSupport)。

### 配置网络设置

定义计算机的主机名,然后配置网关和 DNS 设置。

**Note** 确认是否已通过管理端口将安全管理设备连接到网络。

网络配置

输入安全管理设备的完全限定主机名。此名称应由网络管理员分配。

键入安全管理设备的 IP 地址。

输入网络中默认路由器(网关)的网络掩码和 IP 地址。

然后配置域名服务 (DNS) 设置。AsyncOS 包含可直接查询互联网根服务器的高性能内部 DNS 解析 器/缓存, 或者系统可以使用您指定的 DNS 服务器。如果使用您自己的服务器, 需要提供每个 DNS 服务器的 IP 地址。使用"系统设置向导 (System Setup Wizard)"时,最多可以输入四个 DNS 服务 器。

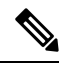

**Note** 您指定的 DNS 服务器的初始优先级为 0。有关详细信息,请参阅[配置域名系统设置。](b_sma_admin_guide_15_0_chapter17.pdf#nameddest=unique_53)

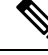

设备需要访问正在运行的 DNS 服务器,以便对传入的连接执行 DNS 杳找。在设置设备时,如果您 无法指定设备可访问的正在运行的DNS服务器,可以选择"使用互联网根DNS服务器"(Use Internet Root DNS Servers), 或临时指定"管理"(Management) 接口的 IP 地址, 以便可以完成"系统设置向 导"(System Setup Wizard)。 **Note**

#### 查看配置

现在, "系统设置向导"(System Setup Wizard)显示您输入的设置信息的摘要。如果您需要进行任何 更改,请单击页面底部的上一步 **(Previous)** 并编辑信息。

在检查信息后,单击安装此配置 **(Install This Configuration)**。然后在出现的确认对话框中单击安装 **(Install)**。

当您单击安装此配置 **(Install This Configuration)**时,如果页面看上去不响应,则是因为设备现在正 在使用您在向导中指定的新 IP 地址。要继续使用设备,请使用新 IP 地址。如果您遵循快速入门指 南中的说明临时更改了用于访问新硬件设备的计算机的 IP 地址,请先将计算机的 IP 地址恢复为原 始设置。

#### 继续执行后续步骤

在安装安全管理设备并运行"系统设置向导(SystemSetupWizard)"后,可以修改设备中的其他设置 及配置监控服务。

根据用于访问设备以运行"系统设置向导"(System Setup Wizard) 的流程, 显示系统设置后续步骤 **(System Setup Next Steps)** 页面。如果此页面不自动显示,则可通过选择管理设备 **(Management Appliance) >** 系统管理 **(System Administration) >** 后续步骤 **(Next Steps)**。

单击"系统设置后续步骤"(System Setup Next Steps) 页面中的任意链接,继续 思科安全邮件和 Web 管理器的配置。

# 关于添加托管设备

在配置每台设备的第一个集中服务时,需要向安全管理设备添加托管邮件和网络安全设备。

SMA 兼容性矩阵, on page 2中显示了支持的邮件和网络安全设备。

添加远程设备时,安全管理设备会比较远程设备的产品名称和要添加的设备的类型。例如,使用"添 加 (Add Web Security appliance)"页面添加设备时,安全管理设备将检查远程设备的产品名称,以确 保它是网络安全设备,而不是邮件安全设备。此外,安全管理设备还会检查远程设备中的监控服务, 确保它们的配置正确且兼容。

"安全设备"(Security Appliances) 页面将显示已添加的托管设备。"已建立连接?"(Connection Established?) 列显示是否已正确配置监控服务的连接。

下列操作程序中包括了有关添加托管设备的说明:

- [将集中邮件报告服务添加到每台受管邮件安全设备](b_sma_admin_guide_15_0_chapter5.pdf#nameddest=unique_55)
- [向每台托管邮件安全设备添加集中邮件跟踪服务](b_sma_admin_guide_15_0_chapter8.pdf#nameddest=unique_56)
- [向每个托管邮件安全设备添加集中垃圾邮件隔离区服务](b_sma_admin_guide_15_0_chapter9.pdf#nameddest=unique_57)
- [向每个受管邮件安全设备添加集中策略、病毒和病毒爆发隔离区服务](b_sma_admin_guide_15_0_chapter10.pdf#nameddest=unique_58)
- 将集中 Web [报告服务添加到每个托管网络安全设备](b_sma_admin_guide_15_0_chapter6.pdf#nameddest=unique_59)
- [添加网络安全设备并将其与主配置版本关联](b_sma_admin_guide_15_0_chapter11.pdf#nameddest=unique_60)

### 编辑托管设备配置

步骤1 [仅限新 Web 界面] 在安全管理设备中, 点击 ● 加载旧 Web 界面。

步骤 **2** 选择管理设备 **(Management Appliance) >** 集中化服务 **(Centralized Services) >** 安全设备 **(Security Appliances)**。

步骤 **3** 在"安全设备"(Security Appliance) 部分中,点击要编辑的设备的名称。

步骤 **4** 对设备配置进行必要的更改。

例如,选中或取消选中监控服务的复选框,重新配置文件传输访问权限,或者更改 IP 地址。

更改托管设备的IP地址可能会导致出现许多问题。如果更改网络安全设备的IP地址,将会丢失设备的 发布历史记录。如果当前针对预定发布作业选择了网络安全设备,还会出现发布错误。(不会影响已 设置为使用所有分配的设备的预定发布作业。)如果更改邮件安全设备的 IP 地址,设备的跟踪可用性 数据将会丢失。 **Note**

步骤 **5** 点击提交 **(Submit)** 以提交对页面所做的更改,然后点击"确认更改" (Commit Changes) 以确认所做的更改。

## 从托管设备列表中删除设备

#### **Before you begin**

您可能需要禁用远程设备上启用的任何集中服务,才能从安全管理设备中删除该设备。例如,如果 启用了"集中策略、病毒和爆发隔离区 (Centralized Policy, Virus, and Outbreak Quarantine)"服务, 则 必须首先在邮件安全设备上禁用该服务。请参阅邮件或网络安全设备文档。

- 步骤 **1** [仅限新 Web 界面] 在安全管理设备中,点击 加载旧 Web 界面。
- 步骤 **2** 选择管理设备 **>** 集中化服务 **>** 安全设备。
- 步骤 **3** 在"安全设备"(Security Appliances) 部分中,点击要删除的托管设备所在行中的垃圾桶图标。
- 步骤 **4** 在确认对话框中,点击删除 **(Delete)**。
- 步骤 **5** 提交并确认更改。

## 在安全管理设备上配置服务

邮件安全服务:

- [使用集中邮件安全报告](b_sma_admin_guide_15_0_chapter5.pdf#nameddest=unique_63)
- [跟踪](b_sma_admin_guide_15_0_chapter8.pdf#nameddest=unique_64)
- [垃圾邮件隔离区](b_sma_admin_guide_15_0_chapter9.pdf#nameddest=unique_65)
- [集中策略、病毒和病毒爆发隔离区](b_sma_admin_guide_15_0_chapter10.pdf#nameddest=unique_66)

网络安全服务:

- [集中策略、病毒和病毒爆发隔离区](b_sma_admin_guide_15_0_chapter10.pdf#nameddest=unique_66)
- [管理网络安全设备](b_sma_admin_guide_15_0_chapter11.pdf#nameddest=unique_67)

## 确认和放弃配置更改

在思科 安全邮件和 Web 管理器 GUI 中更改大多数配置后,必须明确确认更改。

#### **Figure 3:** "确认更改 **(Commit Changes)**"按钮

#### Commit Changes »

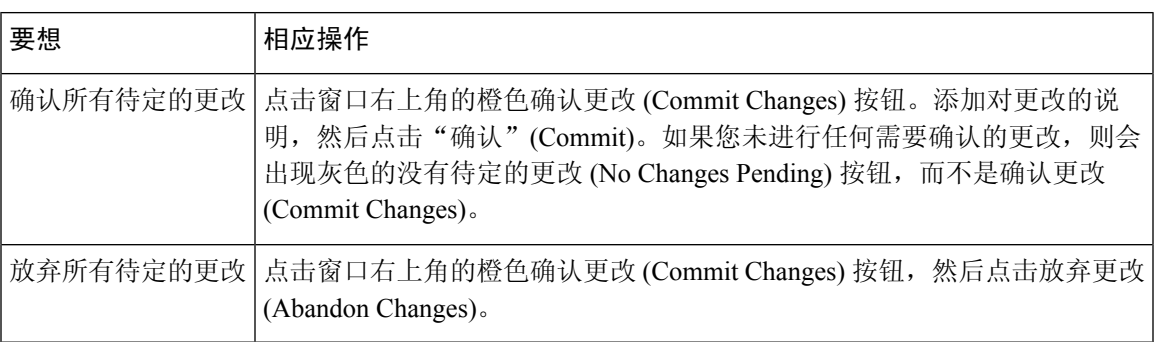

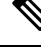

注销再登录到新的思科内容安全管理 Web 界面后, 在新 Web 界面上更新对旧 Web 界面所做的配置 更改。 **Note**

#### 相关主题

• [回滚到以前已确认的配置](b_sma_admin_guide_15_0_chapter17.pdf#nameddest=unique_69)

I

当地语言翻译版本说明

思科可能会在某些地方提供本内容的当地语言翻译版本。请注意,翻译版本仅供参考,如有任何不 一致之处,以本内容的英文版本为准。